# **บทท ี่ 4 โครงสรางเว็บไซต และการออกแบบหนาจอ**

การออกแบบโครงสร้างเว็บไซต์และหน้าจอของระบบสารสนเทศเพื่อการจัดการ งบประมาณและทรัพยากรบุคคล ของคณะบริหารธุรกิจ มหาวิทยาลัยพายัพ ได้ออกแบบการทำงาน โดยแบงตามสิทธิของการใชงานระบบ

# **4.1โครงสรางเว็บไซต**

โครงสร้างของเว็บไซต์ของระบบสารสนเทศเพื่อการจัดการงบประมาณและทรัพยากร ื่ บุคคล ของคณะบริหารธุรกิจ มหาวิทยาลัยพายัพ ได้ออกแบบการทำงานโดยแบ่งการทำงาน ออกเป็น 4 ส่วนตามสิทธิการใช้งานของผู้ใช้ โดยจะแสดงโครงสร้างเว็บของระบบ ดังรูปที่ 4.1

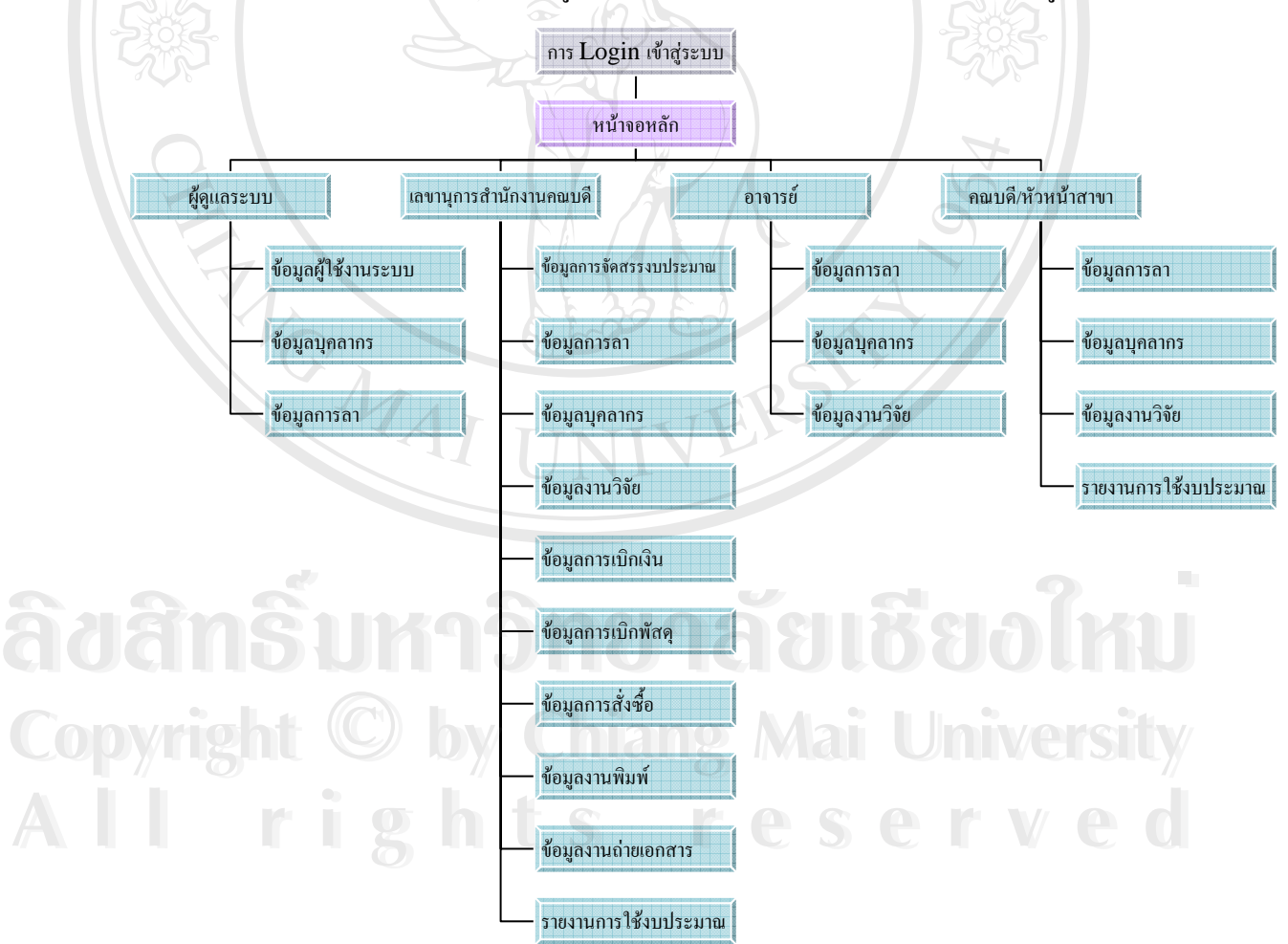

รูป 4.1 แสดงโครงสรางเว็บของระบบสารสนเทศเพ อการจัดการงบประมาณและ ื่ ทรัพยากรบุคคลของคณะบริหารธุรกิจ มหาวิทยาลัยพายัพ

#### **4.2 การออกแบบหนาจอ**

การออกแบบหน้าจอของเว็บไซต์ได้แบ่งออกเป็น 4 ส่วน คือ

- 1. สวนของผูดูแลระบบ
- 2. สวนของเลขานุการสํานักงานคณบดี
- 3. สวนของอาจารย
- 4. ส่วนของคณบดี / หัวหน้าสาขาวิชา

สิทธิการเข้าถึงข้อมูลของผู้ใช้ทั้งสี่กลุ่มจะไม่เท่ากัน หน้าจอการใช้งานของแต่ละกลุ่มจะ แสดงลักษณะการใช้งานใม่เหมือนกัน ซึ่งจะแล้วแต่การกำหนดสิทธิให้แต่ละกลุ่มว่าสามารถที่จะ ใช้งานในส่วนใดของระบบได้บ้าง

4.2.1 การออกแบบหน้าจอสำหรับล็อกอินเพื่อเข้าใช้งานระบบ

หน้าจอแรกของเว็บไซต์นี้จะเป็นหน้าจอเพื่อที่จะเข้าไปใช้งานระบบ โดยระบบจะทำการ ื่ ตรวจสอบสิทธิการใช้งานของผู้ใช้ จากฐานข้อมูล ถ้ามีข้อมูลผู้ใช้ ก็สามารถที่จะเข้าไปใช้งาน

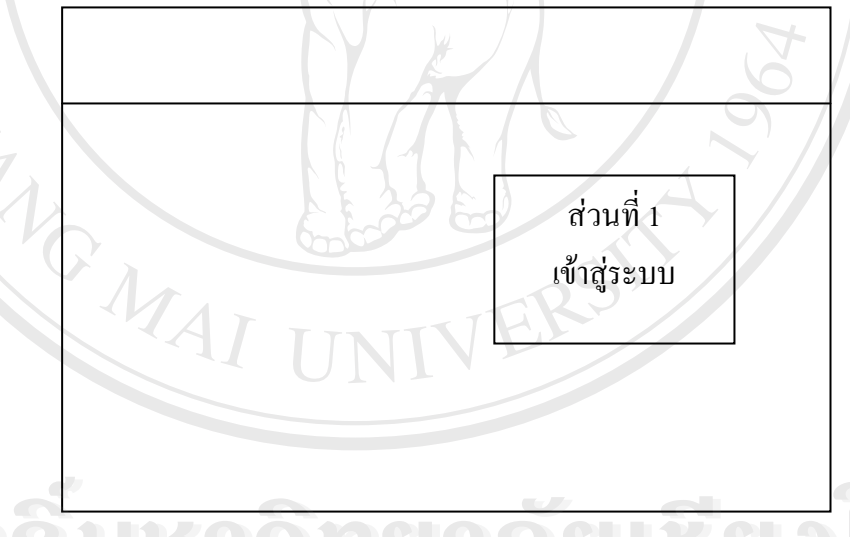

รูป 4.2 แสดงหน้าจอการเข้าสู่ระบบสารสนเทศเพื่อการจัดการงบประมาณและทรัพยากรบุคคล ื่ ของคณะบริหารธุรกิจ มหาวิทยาลัยพายัพ ์<br>์<br>้ จูป 4.2 แสดงหน้าจอการเข้าสู่ระบบสารสนเทศเพื่อการจัดการงบประมาณและทรัพยากรบุคคล<br>ของออเซาริหารธรอิจ บหาวิทยาลัยพายัพ

จากรูปที่ 4.2 เปนสวนที่ผูใชตองกรอกกอนเขาสูระบบการทํางาน ประกอบดวยสวน **Copyright by Chiang Mai University Copyright by Chiang Mai University** ทํางาน 4 สวนไดแก ทำงาน 4 ส่วนได้แก่<br>ทำงาน 4 ส่วนได้แก่<br>1. รหัสของฝ้่ใช้ ซึ่งฝ้่ใช้งาบระบบใส่รหัสฝ้่ใช้งาบ

- 1. รหัสของผู้ใช้ ซึ่งผู้ใช้งานระบบใส่รหัสผู้ใช้งาน
- 2. รหัสผ่าน ผ้ใช้งานระบบใส่รหัสผ่าน
- 3. ปุ่ม OK ปุ่มสำหรับการล็อกเข้าระบบ
- 4. ปุ่ม RESET ปุ่มสำหรับยกเลิกรหัสผู้ใช้ และรหัสผ่าน

4.2.2 หนาจอหลักเมนูเลือกการทํางาน

หน้าจอนี้ เมนูการทำงานจะแตกต่างกัน โดยการทำงานของผู้ใช้จะถูกแบ่งสิทธิการใช้งาน เป็น 4 กลุ่ม ซึ่งแต่ละกลุ่มจะแสดงเมนูในการเข้าไปใช้งานต่างกัน

1) การออกแบบหน้าจอส่วนสำหรับผู้ดูแลระบบ

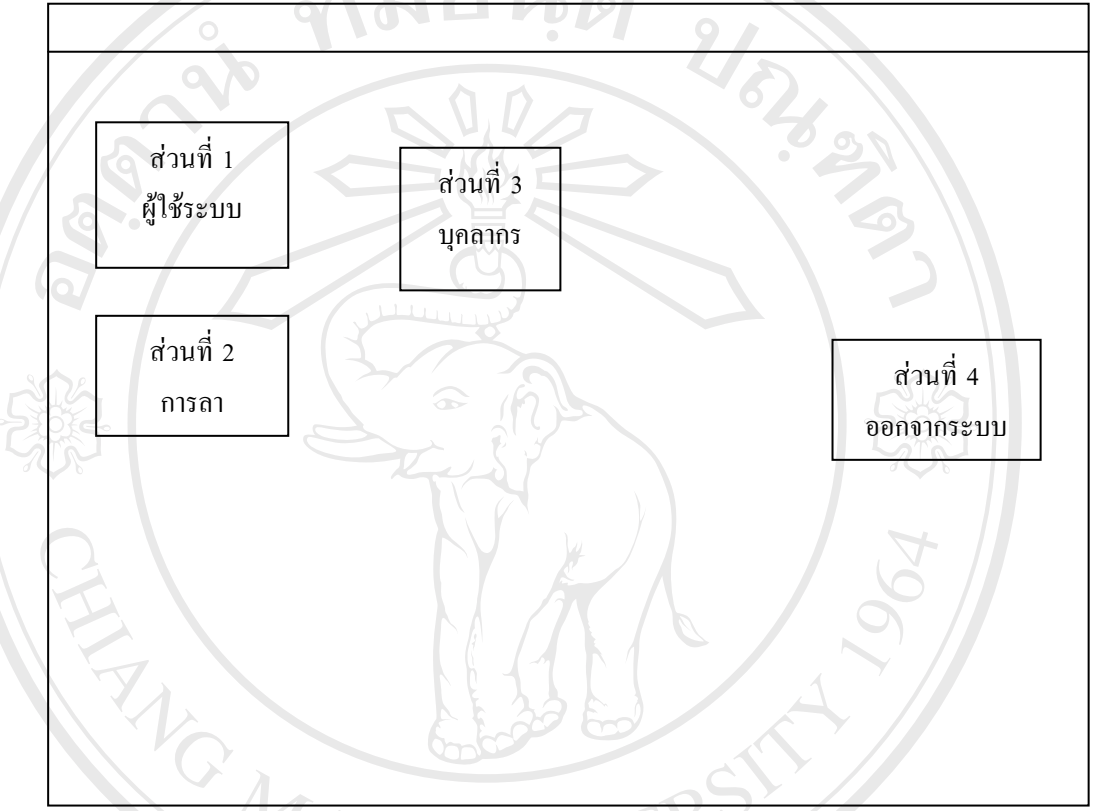

์ รูป 4.3 แสดงหน้าจอหลักของผู้ดูแลระบบ จากรูป 4.3 สามารถอธิบายไดดังน ֺ<u>֚</u>

สวนท 1เปนสวนของการจัดการขอมูลผูใชระบบ

เป็นส่วนของหน้าจอสำหรับผู้ดูแลระบบ ซึ่งจะเป็นหน้าจอที่แสดงถึงรายชื่อของผู้ที่มีสิทธิ  $\mathcal{L}^{\mathcal{L}}(\mathcal{L}^{\mathcal{L}})$  and  $\mathcal{L}^{\mathcal{L}}(\mathcal{L}^{\mathcal{L}})$  and  $\mathcal{L}^{\mathcal{L}}(\mathcal{L}^{\mathcal{L}})$ **!**<br>' เข้ามาใช้งานในระบบ ซึ่งประกอบด้วย รหัสของผู้ใช้งานระบบ ชื่อผู้ใช้งานระบบ กลุ่มสิทธิของ ผู้ใช้งานระบบ และส่วนของรหัสผ่านสำหรับการเข้าระบบ ถ้าหากผู้ดูแลระบบต้องการที่จะทำการ เปลี่ยนแปลงสิทธิของผูใชงาน เปลี่ ยนรหัสผานสําหรับผูใช หรือทําการลบรายช อของผูใชก็ **Copyright by Chiang Mai University Copyright by Chiang Mai University !** สามารถที่จะเข้ามาแก้ไขจากหน้าจอส่วนนี้ได้ ี่ ี<br>สามารถที่จะเข้ามาแก้ไขจากหน้าจอส่วนนี้ได้<br>ส่วนที่ 2 เป็นส่วนของการแสดงข้อมูลการลา โดยสามารถที่จะตรวจสอบการลาได้ว่ามีลา **ÅÔ¢ÊÔ·¸ÔìÁËÒÇÔ·ÂÒÅÑÂàªÕ§ãËÁè ÅÔ¢ÊÔ·¸ÔìÁËÒÇÔ·ÂÒÅÑÂàªÕ§ãËÁè**

ไปแลวกี่วัน

สวนท 3 เปนสวนของการแสดงขอมูลทั่วไปของบุคลากร สวนท 4เปนการออกจากระบบ

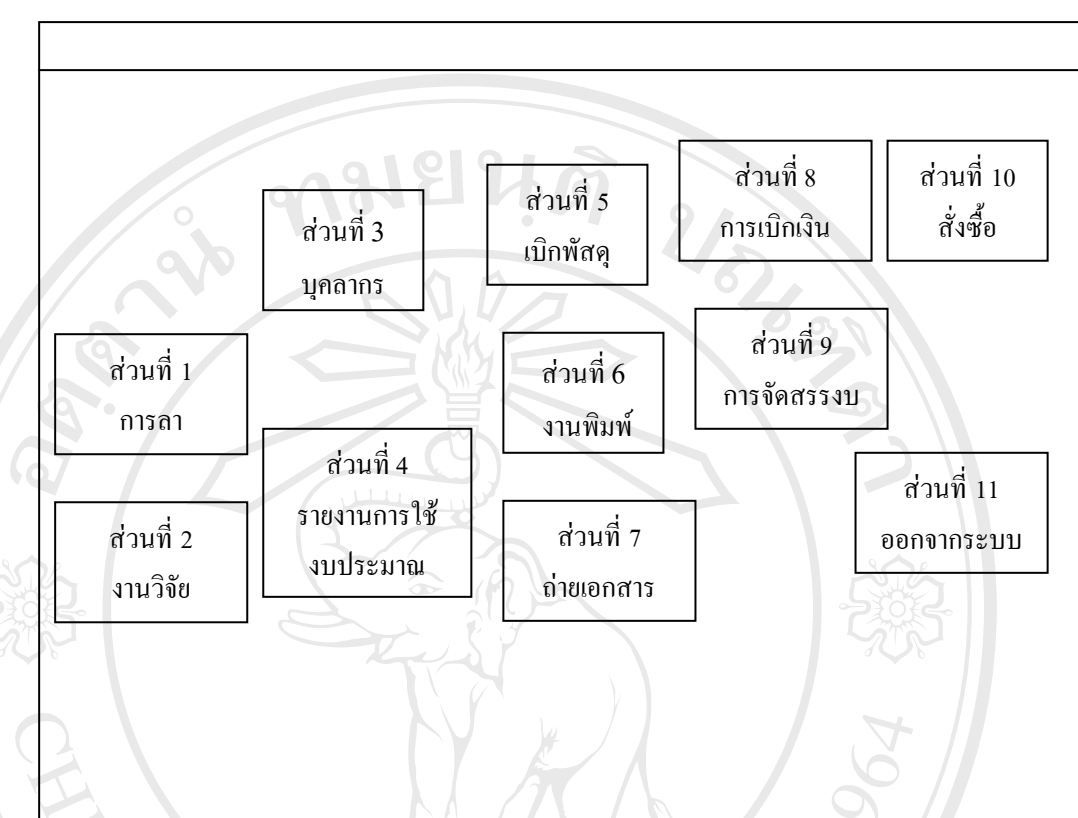

## 2) การออกแบบหน้าจอสำหรับเลขานุการสำนักงานคณบดี

รูป 4.4 แสดงหน้าจอหลักของเลขานุการสำนักงานคณบดี จากรูป 4.4 สามารถอธิบายไดดังน ี้

ส่วนที่ 1 เป็นส่วนของการแสดงข้อมูลการลา โดยสามารถที่จะตรวจสอบการลาได้ว่ามีลา ไปแลวกี่วัน แตถาเลขานุการสํานักงานคณบดีเขาไปในสวนน เลขานุการสํานักงานคณบดีสามารถ ี้ ที่จะทำการบันทึก แก้ไข และลบ ข้อมูลของบุคลากรในคณะได้

ส่วนที่ 2 เป็นส่วนของการแสดงข้อมูลงานวิจัย เลขานุการสำนักงานคณบดีสามารถที่จะ<br>ทำการบันทึก แก้ไข และลบ ข้อมูลของงานวิจัยได้<br>ส่วนที่ 3 เป็นส่วนของการแสดงข้อมลบคลากร โดยเลขานการสำนักงานคณบดี สามารถที่ ทําการบันทึกแกไขและลบ ขอมูลของงานวิจัยได สวนท 3 เปนสวนของการแสดงขอมูลบุคลากร โดยเลขานุการสํานักงานคณบดีสามารถท **ÅÔ¢ÊÔ·¸ÔìÁËÒÇÔ·ÂÒÅÑÂàªÕ§ãËÁè**

จะทำการค้นหา แก้ไข และลบ ข้อมูลเกี่ยวกับบุคลากร ี่ **Copyright by Chiang Mai University Copyright by Chiang Mai University**

ส่วนที่ 4 เป็นส่วนของการแสดงการใช้งานงบประมาณในแต่ละสาขาวิชาว่ามีการใช้งาน<br>และจะแสดงค่าคงเหลือของงบประมาณแต่อันด้วย และจะแสดงคาคงเหลือของงบประมาณแตอันดวย

สวนท 5 เปนสวนของการบันทึกการเบิกพัสดุ

สวนท 6 เปนสวนของการบันทึกการสงพิมพที่สํานักพิมพของมหาวิทยาลัย

สวนท 7 เปนสวนของการบันทึกการถายเอกสาร สวนท 8 เปนสวนของการบันทึกการเบิกเงิน สวนท 9 เปนสวนของการบันทึกขอมูลงบประมาณของแตละสาขาวิชา สวนท 10 เปนสวนของการบันทึกการส งซื้อ ั่ สวนท 11 เปนการออกจากระบบ

03) การออกแบบหน้าจอสำหรับอาจารย์

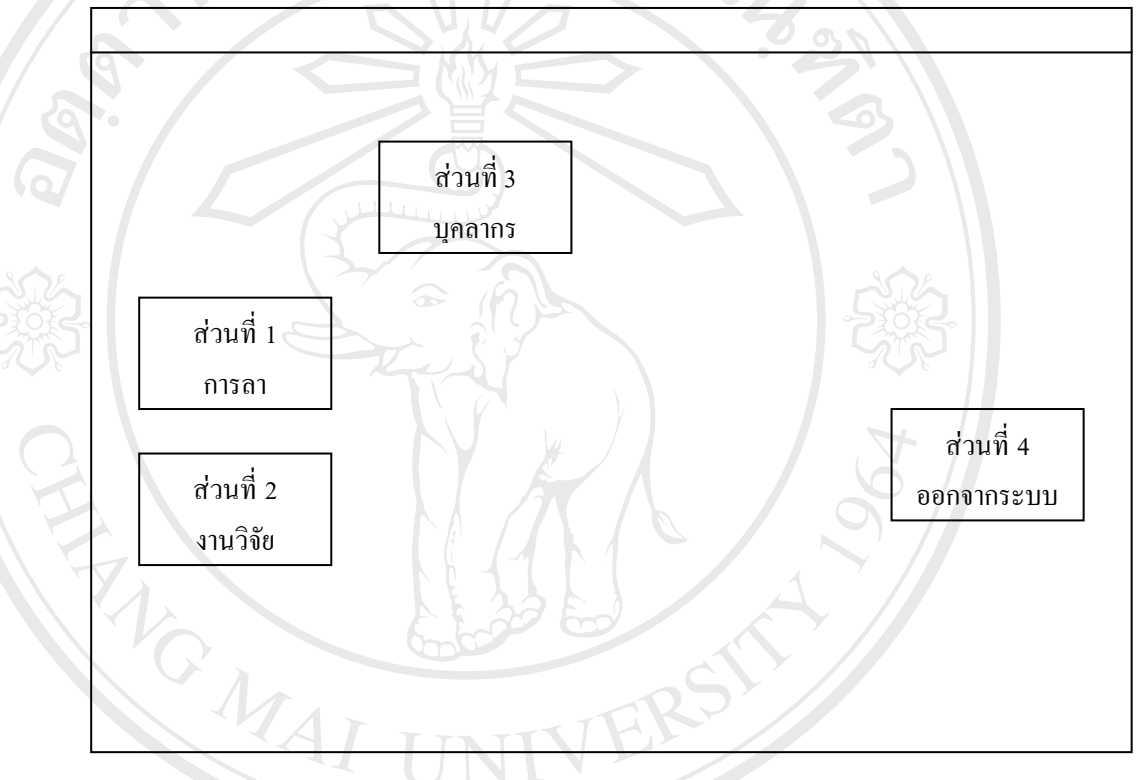

# รูป 4.5 แสดงหน้าจอหลักของอาจารย์

จากรูป 4.5 สามารถอธิบายไดดังน ี้ ส่วนที่ 1 เป็นส่วนของการแสดงข้อมูลการลา โดยสามารถที่จะตรวจสอบการลาได้ว่ามีลา จากรูป 4.5 สามารถอธิบายใด้ดังนี้<br>ส่วนที่ 1 เป็นส่วนของการแสดงข้อมูลการลา โดยสามารถที่จะตรวจสอบการลา ใด้ว่ามีลา<br>แบบใดบ้าง แล้วลา ไปแล้วกี่วัน และยังสามารถที่จะแสดงวันที่ที่ลา ได้ในแต่ละประเภทการลา สวนท 2 เปนสวนของการแสดงขอมูลงานวิจัย โดยจะแสดงรายงานเกี่ ยวกับงานวิจัยที่มี และอาจารย์สามารถที่จะบันทึกข้อมูลเกี่ยวกับงานวิจัยใด้ ี่ ี่ ี<br>ส่วนที่ 3 เป็นส่วนของการแสดงข้อมูลบุคลากร จะแสดงข้อมูลเกี่ยวกับบุคลากร<br>ส่วนที่ 3 เป็นส่วนของการแสดงข้อมูลบุคลากร จะแสดงข้อมูลเกี่ยวกับบุคลากร ี่ สวนท 4 เปนสวนของการออกจากระบบ แบบไดบ้าง แถ้วถาไปแล้วกีวัน และยังสามารถที่จะแสดงวันที่ที่ลาได้ไนแต่ละประเภทการลา<br>**Copyright** 2 เป็นส่วนของการแสดงข้อมูลงานวิจัย โดยจะแสดงรายงานเกี่ยวกับงานวิจัยที่มี

4) การออกแบบหนาจอสําหรับคณบดี/หัวหนาสาขาวิชา

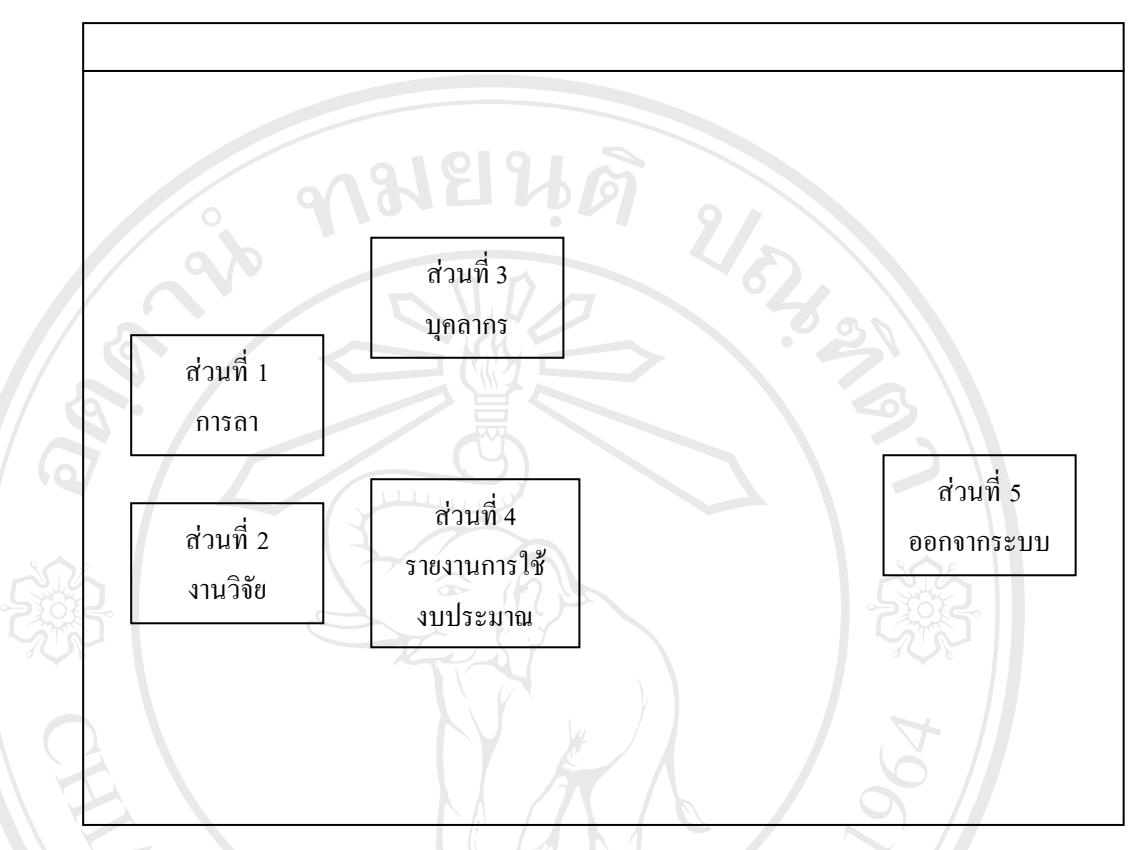

รูป 4.6 แสดงหนาจอหลักของคณบดี/หัวหนาสาขาวิชา

จากรูป 4.6 สามารถอธิบายไดดังน ี้

ส่วนที่ 1 เป็นส่วนของการแสดงข้อมูลการลา โดยสามารถที่จะตรวจสอบการลาได้ว่ามีลา แบบใดบ้าง แล้วลาไปแล้วกี่วัน และยังสามารถที่จะแสดงวันที่ที่ลาได้ในแต่ละประเภทการลา

สวนท 2 เปนสวนของการแสดงขอมูลงานวิจัย โดยจะแสดงรายงานเกี่ ยวกับงานวิจัยที่มี และอาจารย์สามารถที่จะบันทึกข้อมูลเกี่ยวกับงานวิจัยใด้ ี่ ี่

สวนท 3 เปนสวนของการแสดงขอมูลบุคลากรจะแสดงขอมูลเก ยวกับบุคลากร ี่ ส่วนที่ 4 เป็นส่วนของการแสดงข้อมูลการใช้งบประมาณ ยอดคงเหลือของงบประมาณใน<br>Copyright *แ*ต่ละสาขาวิชา และแสดงรายละเอียดเกี่ยวกับงบประมาณที่ใช้ แตละสาขาวิชา และแสดงรายละเอียดเก ยวกับงบประมาณที่ใช ี่ สวนท 5 เปนสวนของการออกจากระบบ **All rights reserved All rights reservedÅÔ¢ÊÔ·¸ÔìÁËÒÇÔ·ÂÒÅÑÂàªÕ§ãËÁè ÅÔ¢ÊÔ·¸ÔìÁËÒÇÔ·ÂÒÅÑÂàªÕ§ãËÁè** 4.2.3 การออกแบบหนาจอการบันทึกขอมูลผูใชระบบ

หน้าจอนี้จะเป็นหน้าจอที่ใช้บันทึกข้อมูลผู้ที่มีสิทธิในการเข้ามาใช้งานระบบ โดยผู้ที่ทำ การบันทึกไดจะเปนผูดูแลระบบ

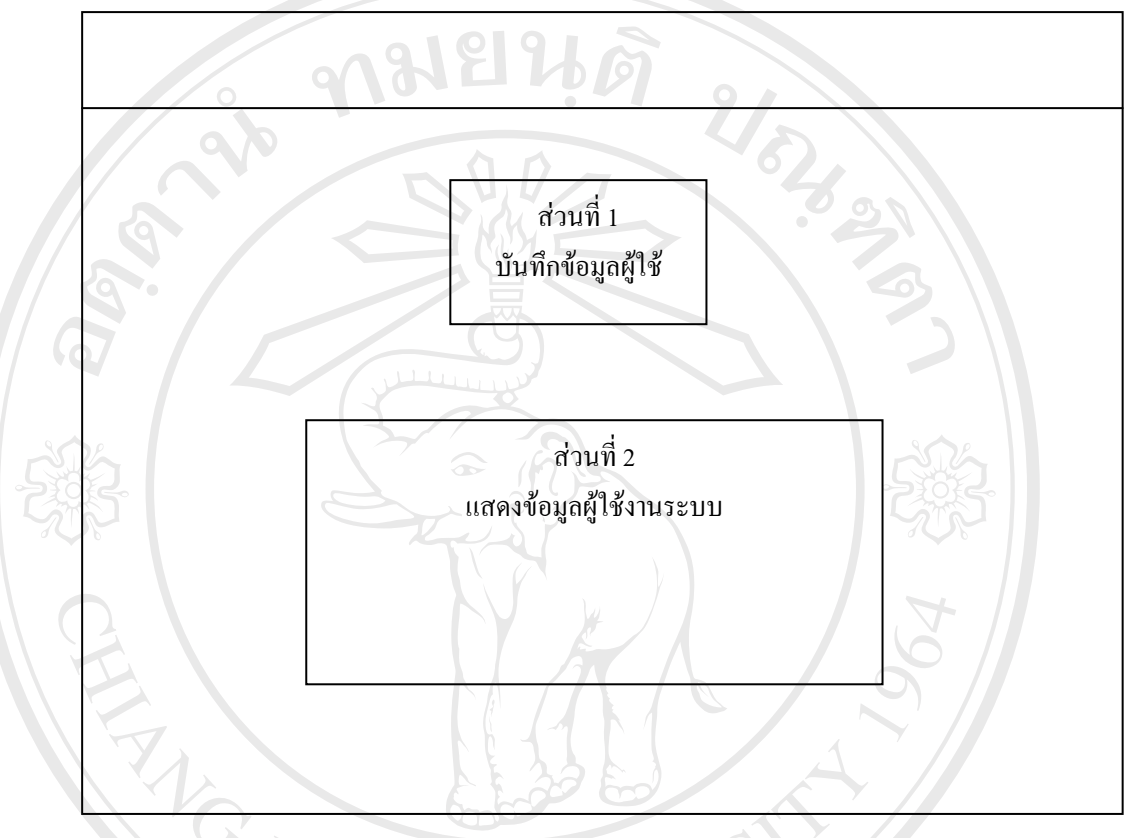

รูป 4.7แสดงหนาจอการบันทึกขอมูลผูใชระบบ จากรูป 4.7 สามารถอธิบายไดดังน ี้

ส่วนที่ 1 เป็นส่วนที่ใช้กรอกข้อมูลของผู้มีสิทธิที่จะเข้ามาใช้งานระบบ โดยส่วนนี้ผู้ดูแล ระบบจะทำการบันทึก รหัสผู้ใช้ ชื่อผู้ใช้ สิทธิการเข้าใช้ระบบ และรหัสผ่านเพื่อที่จะเข้าระบบ ื่ สวนท 2 เปนสวนที่แสดงขอมูลของผูใชงาน โดยจะแสดงขอมูลเปนตารางและผูดูแล ระบบขะทหารบนทก รหลผู้เข ขอผู้เข สทบการเขาเขระบบ และรหลดคนแพยทขะเขาระบบ<br>ส่วนที่ 2 เป็นส่วนที่แสดงข้อมูลของผู้ใช้งาน โดยจะแสดงข้อมูลเป็นตาราง และผู้ดูแล<br>ระบบสามารถที่จะทำการแก้ไขสิทธิการเข้าใช้ แก้ไขรหัสผ่านในส่วนนี้ได้ โดย คำสั่งแก้ไข และสามารถที่จะลบข้อมูลของผู้ใช้งาน โดยจะเลือกที่คำสั่งลบ ั่ ั่ **Copyright ผาวิสที่จะภาพารถที่จะลบข้อมูลของผู้ใช้งาน โดยจะเลือกที่คำสั่งลบ** 

**All rights reserved All rights reserved**

4.2.4การออกแบบหนาจอการบันทึกแกไข ขอมูลของบุคลากร

หน้าจอนี้จะเป็นหน้าจอที่ใช้ในการค้นหา แก้ไข ข้อมูลของบุคลากร โดยการค้นหาสามารถ ้ค้นหาได้โดยใช้ชื่อ โดยหน้าจอมีรายละเอียดในแต่ละส่วนดังนี้ ี้

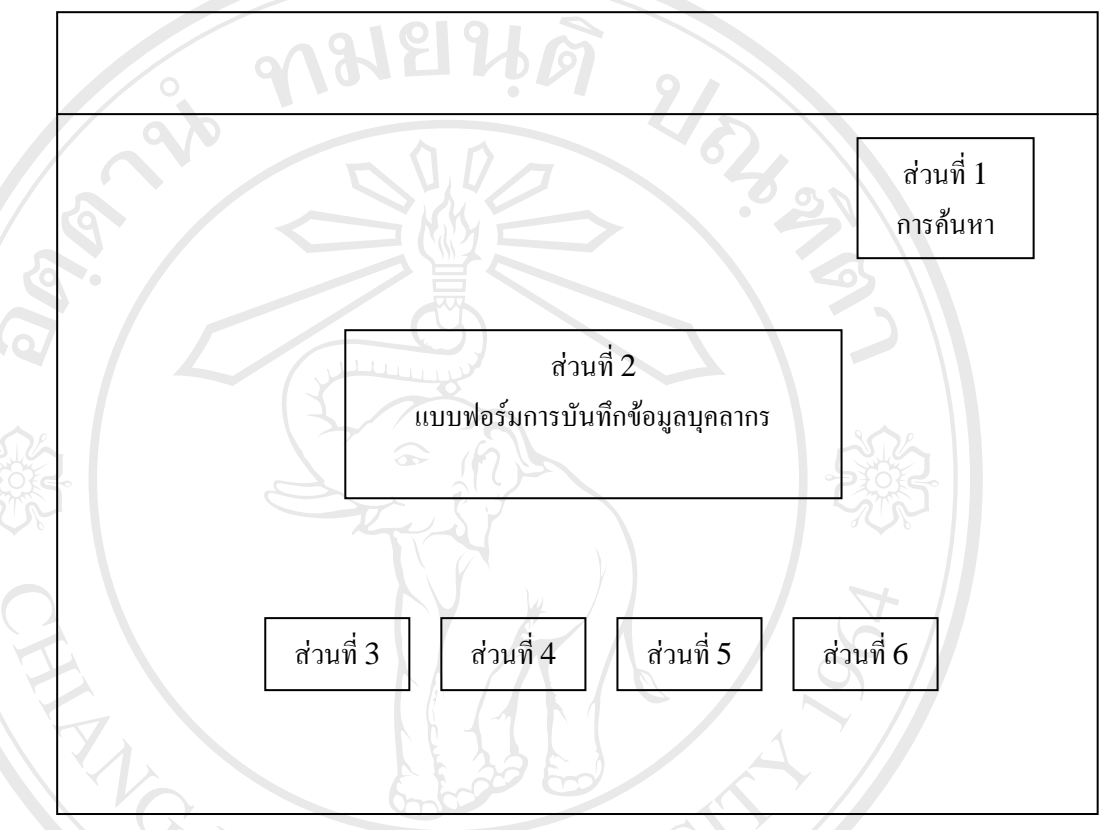

รูป 4.8 แสดงหนาจอการบันทึกและแกไข ขอมูลผูใชระบบ จากรูป 4.8 สามารถอธิบายไดดังน ี้

ส่วนที่ 1 เป็นส่วนที่ใช้ค้นหาข้อมูลบุคลากรที่ต้องการแก้ไข เมื่อค้นหาข้อมูลบุคลากรเจอ ขอมูลจะแสดงออกมาในสวนของแบบฟอรม

ส่วนที่ 2 เป็นส่วนที่ใช้แสดงข้อมูลรายละเอียดที่ตรงตามเงื่อนใขที่ค้นหา ี่ ส่วนที่ 3 เป็นปุ่มคลิกเพื่อทำการบันทึกข้อมูลกรณีที่ต้องการจะเพิ่มข้อมูลบุคลากรใหม่ ื่ ี Copyright นำมา 2 เป็นปุ่มคลิกเพื่อทำการบันทึกการแก้ไขข้อมูลหลังจากการแก้ไขแล้ว<br>ส่วนที่ 5 เป็นปุ่มคลิกเพื่อทำการบันทึกการแก้ไขข้อมูลหลังจากการแก้ไขแล้ว<br>ส่วนที่ 5 เป็นปุ่มคลิกเพื่อทำการยกเลิกข้อมูลที่จะทำการบันทึก ื่ ส่วนที่ 5 เป็นปุ่มคลิกเพื่อทำการยกเลิกข้อมูลที่จะทำการบันทึก ื่ ี่ ส่วนที่ 6 เป็นปุ่มคลิกเพื่อที่จะย้อนกลับไปยังหน้าจอการทำงานหลัก ื่  $\mathcal{L}^{\mathcal{L}}(\mathcal{L}^{\mathcal{L}})$  and  $\mathcal{L}^{\mathcal{L}}(\mathcal{L}^{\mathcal{L}})$  and  $\mathcal{L}^{\mathcal{L}}(\mathcal{L}^{\mathcal{L}})$ ื้อง<sub>สูงเรรมมากรรมมาตรง และอาจระมาราม<br>ส่วนที่ 2 เป็นส่วนที่ใช้แสดงข้อมูลรายละเอียดที่ตรงตามเงื่อนใบที่ค้นหา<br>ส่วนที่ 3 เป็นปุ่มคลิกเพื่อทำการบันทึกข้อมูลกรณีที่ต้องการจะเพิ่มข้อมูลบุคลากรใหม่</sub> ี<br>**All rights reserved a**<br>All rights reserved and the series of the series of the series of the series of the series of the series of the<br>All rights reserved a series of the series of the series of the series of the serie

4.2.5 การออกแบบหนาจอการบันทึกการลา

หน้าจอนี้จะเป็นหน้าจอที่ใช้ในบันทึกข้อมูลการลาของบุคลากร โดยหน้าจอมีรายละเอียด ในแตละสวนดังน

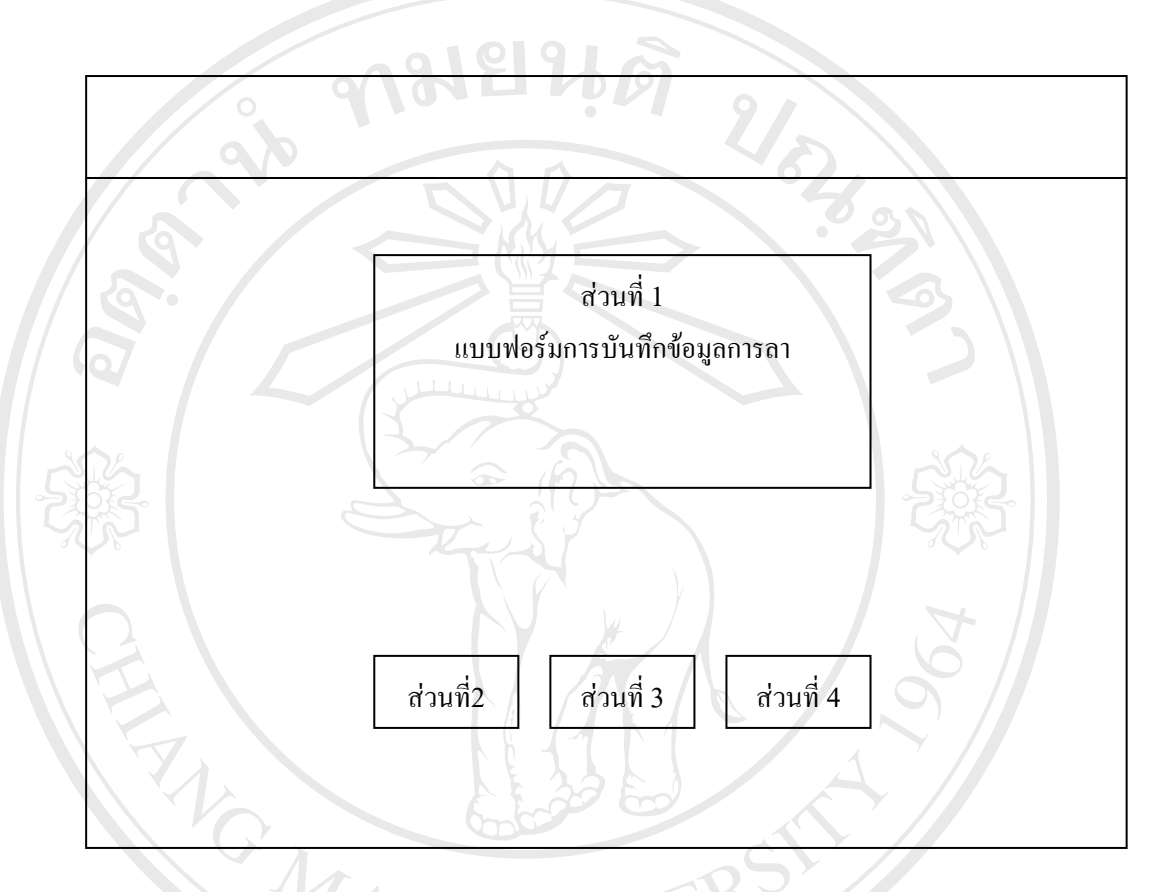

รูป 4.9แสดงหนาจอการบันทึกขอมูลการลา จากรูป 4.9 สามารถอธิบายไดดังน ี้ ส่วนที่ 1 เป็นส่วนที่ใช้ในการบันทึกข้อมูลการลา ส่วนที่ 2 เป็นปุ่มคลิกเพื่อทำการบันทึกข้อมูลการลา ื่ ส่วนที่ 3 เป็นปุ่มคลิกเพื่อทำการยกเลิกข้อมูลการลา ื่ สวนท 4 เปนปุมคลิกเพ อท จะยอนกลับไปยังหนาจอการทํางานหลัก **Copyright by Chiang Mai University Copyright by Chiang Mai University** ื่  $\mathcal{L}^{\mathcal{L}}(\mathcal{L}^{\mathcal{L}})$  and  $\mathcal{L}^{\mathcal{L}}(\mathcal{L}^{\mathcal{L}})$  and  $\mathcal{L}^{\mathcal{L}}(\mathcal{L}^{\mathcal{L}})$ ื้ออี๊อื่ออี๊อื่ออี๋อื่ออี๋อื่ออี๋อื่ออี๋อื่ออี๋อื่ออี๋อื่ออี๋อื่ออี๋อื่ออี๋อื่ออี๋อื่ออี๋อื่ออี๋อื่ออี๋อื่ออี๋<br>ผ่านที่ 3 เป็นปุ่มคลิกเพื่อทำการยกเลิกข้อมูลการลา<br>เล่น สิ่ง เป็นเดิกส์ ส่ง ส่ง สังคับได้ สั่ง สามารถ สำคัญต **All rights reserved All rights reserved**

4.2.6 การออกแบบหนาจอการบันทึกงานวิจัย

หน้าจอนี้จะเป็นหน้าจอที่ใช้ในบันทึกข้อมูลงานวิจัยของอาจารย์ โดยหน้าจอมีรายละเอียด ในแตละสวนดังน

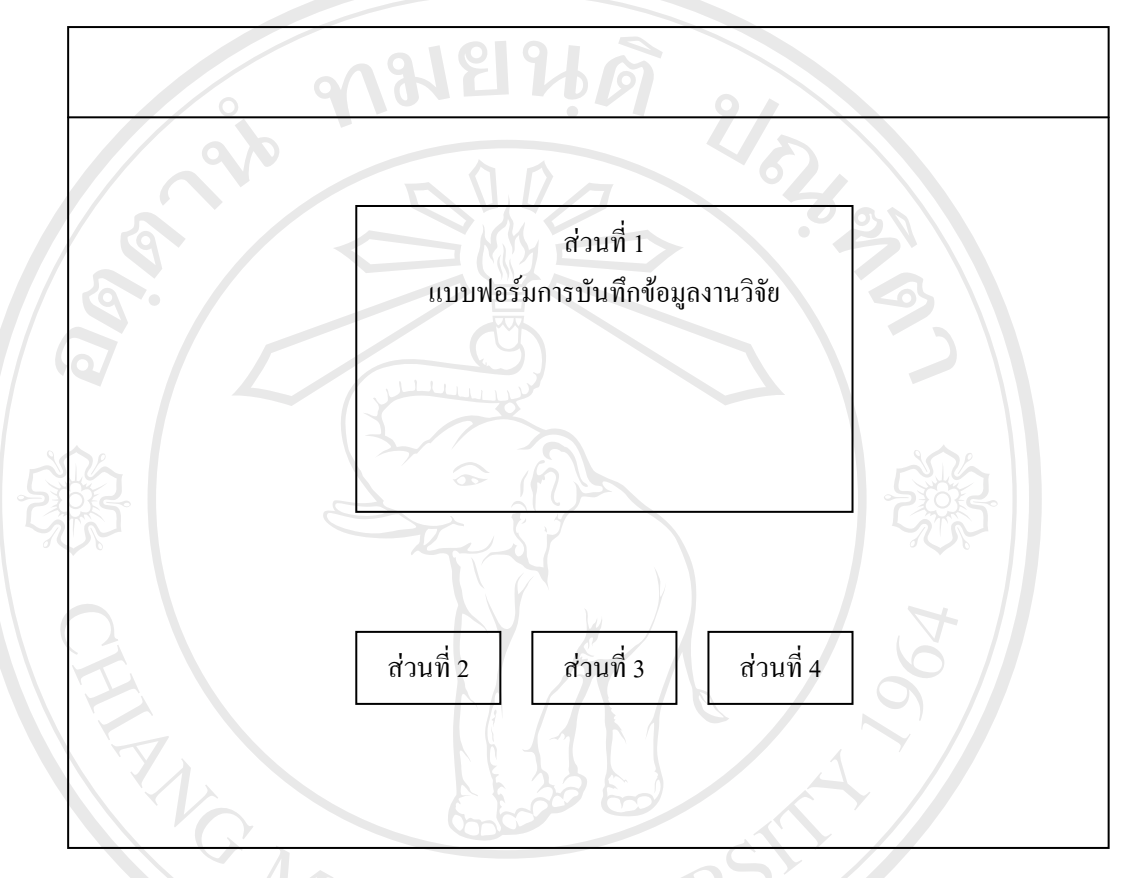

รูป 4.10แสดงหนาจอการบันทึกขอมูลงานวิจัย จากรูป 4.10 สามารถอธิบายไดดังน ี้ ส่วนที่ 1 เป็นส่วนที่ใช้ในการบันทึกข้อมูลงานวิจัย ส่วนที่ 2 เป็นปุ่มคลิกเพื่อทำการบันทึกข้อมูลงานวิจัย ื่ ส่วนที่ 3 เป็นปุ่มคลิกเพื่อทำการยกเลิกข้อมูลงานวิจัย ื่ สิวเปนปุ่มคลิกเพื่อทำการบันทึกข้อมูลงานวิจัย<br>ส่วนที่ 3 เป็นปุ่มคลิกเพื่อทำการยกเลิกข้อมูลงานวิจัย<br>ส่วนที่ 4 เป็นปุ่มคลิกเพื่อที่จะย้อนกลับไปยังหน้าจอการทำงานหลัก ื่  $\mathcal{L}^{\mathcal{L}}(\mathcal{L}^{\mathcal{L}})$  and  $\mathcal{L}^{\mathcal{L}}(\mathcal{L}^{\mathcal{L}})$  and  $\mathcal{L}^{\mathcal{L}}(\mathcal{L}^{\mathcal{L}})$ **Copyright** ความที่ 4 เป็นปุ่มคลิกเพื่อที่จะย้อนกลับไปยังหน้าจอการทำงานหลัก<br>COPY 18 ปี **All rights reserved All rights reserved**้<br>พร้านที่ 3 เป็นปุ่มคลิกเพื่อทำการยกเลิกข้อมูลงานวิจัย<br>ส่วนที่ 4 เป็นปุ่มคลิกเพื่อทำการยกเลิกข้อมูลงานวิจัย<br>ส่วนที่ 4 เป็นปุ่มคลิดเพื่อที่จะย้อมคลับไปยังหน้าจอคารทำงานหลัก **Copyright by Chiang Mai University**

4.2.7 การออกแบบหนาจอการแสดงรายงานการใชงบประมาณ

หน้าจอนี้จะเป็นหน้าจอที่แสดงข้อมูลรายงานการใช้งบประมาณ และยอดคงเหลือของแต่ ี่ ้ ละงบประมาณ โดยรายละเอียดการใช้งบจะเรียงตามสาขาวิชา โดยหน้าจอมีรายละเอียดในแต่ละ สวนดังน

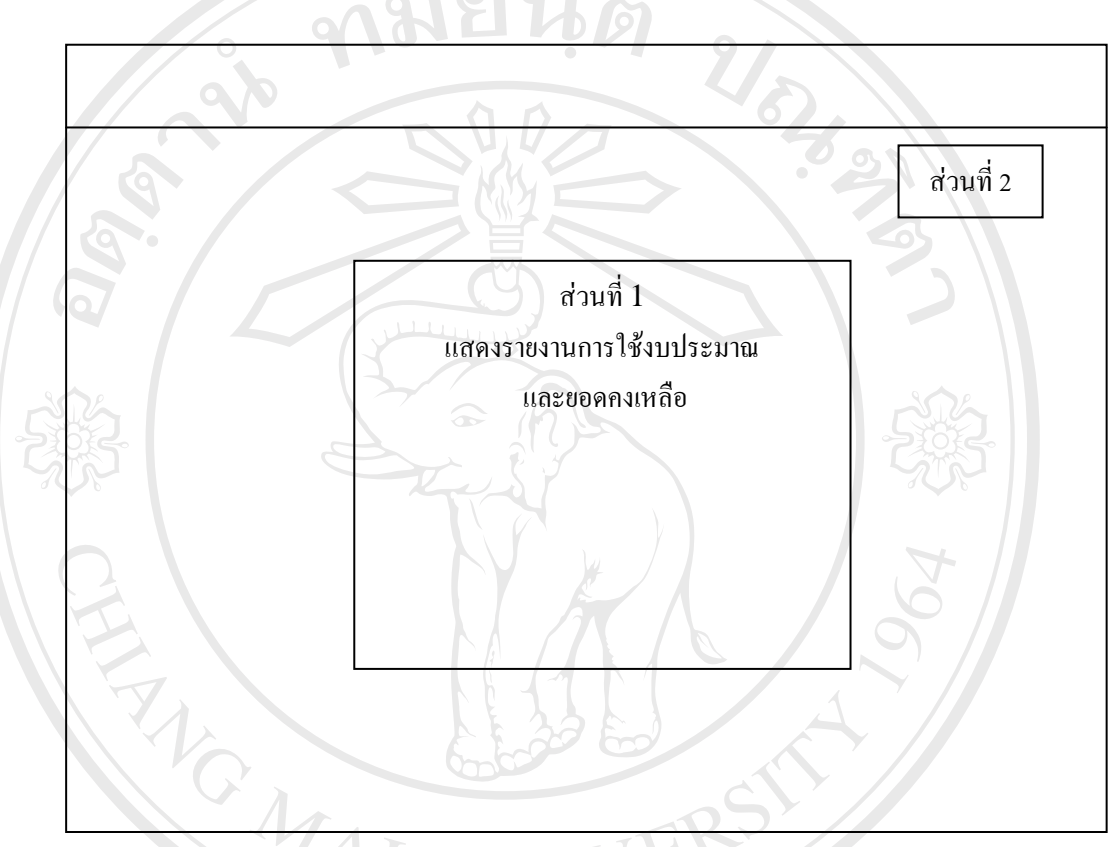

รูป 4.11แสดงหนาจอแสดงรายงานการใชงบประมาณ จากรูป 4.11 สามารถอธิบายไดดังน ֖֖֖֖֖֖֖֖֖֖֪֖֖֖֪֪֪ׅ֚֚֚֚֚֚֚֚֚֬֟֟֟֓֡֟֓֡֬֓֞֟֓֡֬֓֞֡֟֬֩֞֓֞֟֓֡֬֓֞֡֬֓֞֬֝֬֓֞֞֞֞֞֞֞֞֟֓֬֓֞֬֝֬֝֬֝֬ สวนท 1 เปนตารางท ี่แสดงรายงานการใชงบประมาณ ยอดคงเหลือของงบประมาณ แยก ตามสาขาวิชา และสามารถที่จะแสดงรายละเอียดเพิ่มเติมใด้ ิ่ ื้ออะไร ความสาขาวิชา และสามารถที่จะแสดงรายละเอียดเพิ่มเติมได้<br>สวนที่ 2 เป็นปุ่มคลิกเพื่อที่จะย้อนกลับไปยังหน้าจอการทำงานหลัก<br>ส่วนที่ 2 เป็นปุ่มคลิกเพื่อที่จะย้อนกลับไปยังหน้าจอการทำงานหลัก 2 เปนปา เปนที่ 1 เปนที่ 2 เป็นปุ่มคลิกเพื่อที่จะย้อนกลับไปยังหน้าจอการทำงานหลัก<br>ส่วนที่ 2 เป็นปุ่มคลิกเพื่อที่จะย้อนกลับไปยังหน้าจอการทำงานหลัก ื่ ี่

**Copyright by Chiang Mai University Copyright by Chiang Mai University All rights reserved All rights reserved**

## 4.2.8 การออกแบบหน้าจอการบันทึกการเบิกพัสดุ

หน้าจอนี้จะเป็นหน้าจอที่แสคงข้อมูลการเบิกใช้พัสคุ โคยหน้าจอมีรายละเอียดในแต่ละ ี่ สวนดังน

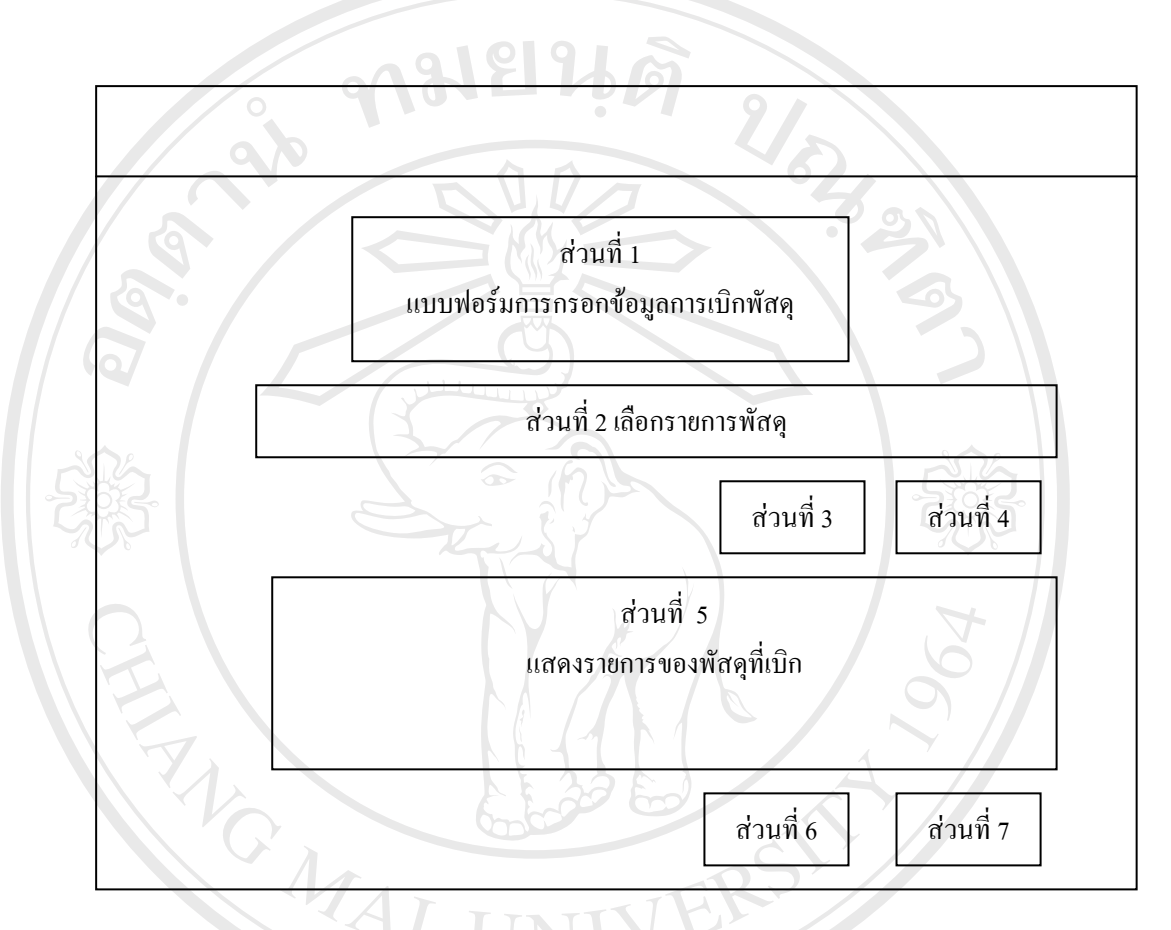

รูป 4.12แสดงหนาจอการบันทึกขอมูลการเบิกพัสดุ จากรูป 4.12 สามารถอธิบายไดดังน ี้ ส่วนที่ 1 เป็นส่วนที่ใช้ในการบันทึกวันที่เบิก สาขาวิชา หมวดงบประมาณ สวนท 2 เปนสวนท เลือกรายการของพัสดุจํานวน ราคาตอหนวย และราคาสุทธิ ี่ ส่วนที่ 3 เป็นปุ่มคลิกเพื่อทำการคำนวณราคาสุทธิ ื่ สวนท 4 เปนปุมคลิกเพ อท เพ มรายการพัสดุ **Copyright by Chiang Mai University Copyright by Chiang Mai University** ื่ ี่ สวนท 5 เปนสวนท แสดงรายการพัสดุที่เบิก ี่ ส่วนที่ 6 เป็นปุ่มบันทึกข้อมูลการเบิกพัสดุ ส่วนที่ 7 เป็นปุ่มเพื่อที่จะย้อนกลับไปยังหน้าจอการทำงานหลัก ื่ ี่ ี<br>พร้านที่ 1 เป็นส่วนที่เลือกรายการของพัสดุ จำนวน ราคาต่อหน่วย และราคาสุทธิ<br>ส่วนที่ 3 เป็นส่วนที่เลือกรายการของพัสดุ จำนวน ราคาต่อหน่วย และราคาสุทธิ<br>ส่วนที่ 3 เป็นป่นคลิกเพื่อทำการคำนวณราคาสทธิ **All rights เป็นส่วนที่แสดงรายการพัสดุที่เบิก CSC MOVIE CO**<br>ส่วนที่ 6 เป็นช่วนที่แสดงรายการพัสดุที่เบิก CSC MOVIE CO<br>ส่วนที่ 6 เป็นป่มบันทึกข้อมลการเบิกพัสด

4.2.9 การออกแบบหน้าจอการบันทึกงานที่ส่งพิมพ์ที่สำนักพิมพ์ ของมหาวิทยาลัย หน้าจอนี้จะเป็นหน้าจอที่แสคงข้อมูลการส่งเอกสารใปพิมพ์ที่สำนักพิมพ์ โดยหน้าจอมี ี่ รายละเอียดในแตละสวนดังน ี้

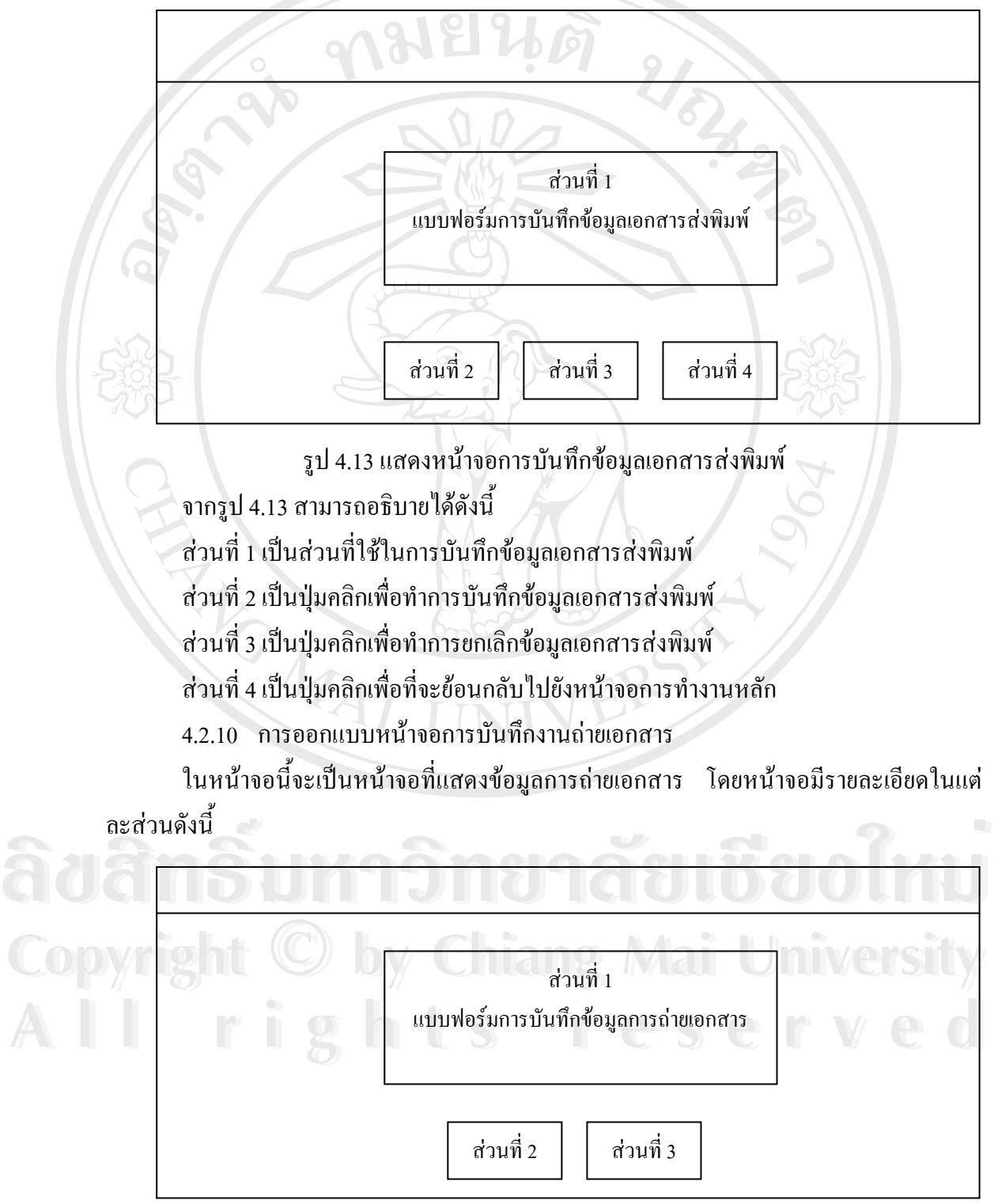

รูป 4.14 แสดงหน้าจอการบันทึกข้อมูลการถ่ายเอกสาร

จากรูป 4.14 สามารถอธิบายไดดังน ี้

ส่วนที่ 1 เป็นส่วนที่ใช้ในการบันทึกข้อมูลการถ่ายเอกสาร

ส่วนที่ 2 เป็นปุ่มคลิกเพื่อทำการบันทึกข้อมูลถ่ายเอกสาร ้<br>.

ส่วนที่ 3 เป็นปุ่มคลิกเพื่อที่จะย้อนกลับไปยังหน้าจอการทำงานหลัก ื่

4.2.11 การออกแบบหน้าจอการบันทึกการเบิกเงิน

หน้าจอนี้จะเป็นหน้าจอที่แสดงข้อมูลการเบิกเงินในงบประมาณต่าง ๆ โดยหน้าจอมี ี่ รายละเอียดในแตละสวนดังน

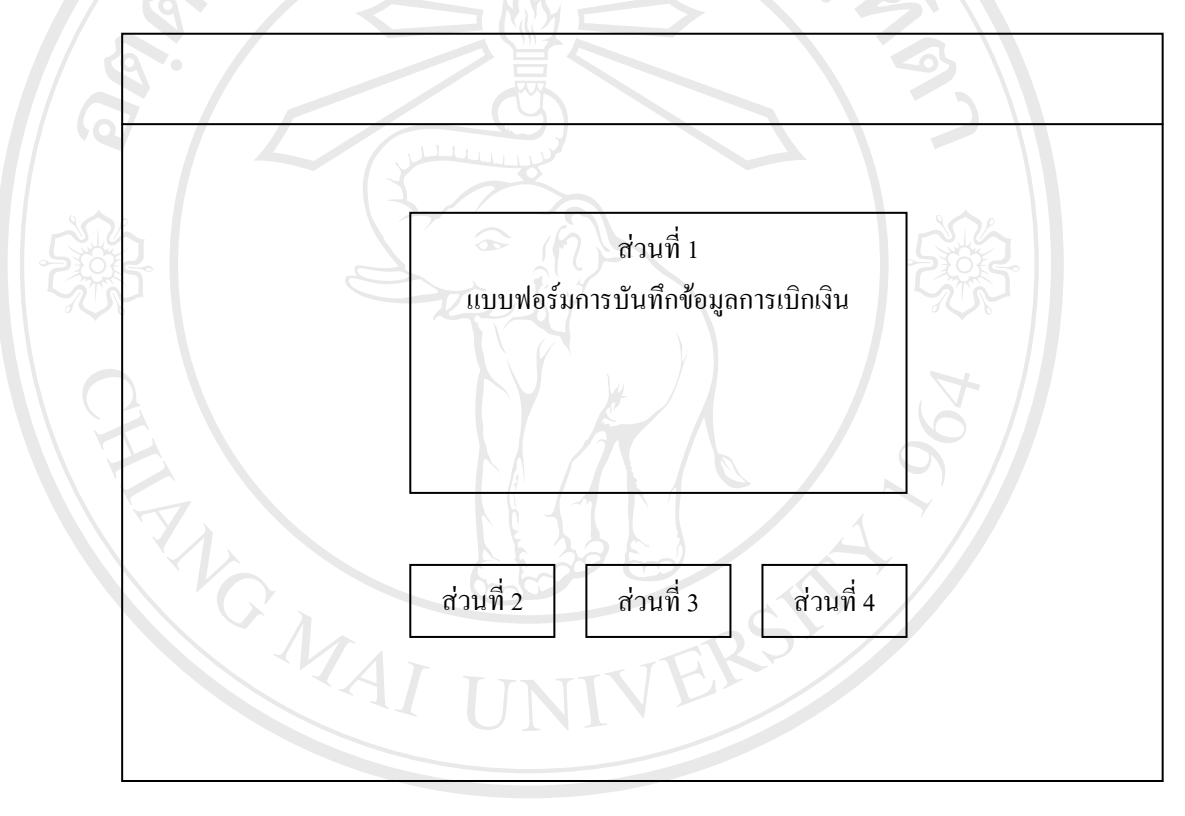

รูป 4.15แสดงหนาจอการบันทึกขอมูลการเบิกเงิน **ÅÔ¢ÊÔ·¸ÔìÁËÒÇÔ·ÂÒÅÑÂàªÕ§ãËÁè ÅÔ¢ÊÔ·¸ÔìÁËÒÇÔ·ÂÒÅÑÂàªÕ§ãËÁè** จากรูป 4.15 สามารถอธิบายไดดังน ่ **Copyrig**<br>อันทึกของ เป็นส่วนที่ 2 เป็นปุ่มคลิกเพื่อทำการบันทึกข้อมูลการเบิกเงิน<br>อันทึกเงิน ส่วนที่ 2 เป็นปุ่มคลิกเพื่อทำการบันทึกข้อมูลการเบิกเงิน ้<br>เ ส่วนที่ 3 เป็นปุ่มคลิกเพื่อทำการยกเลิกข้อมูลการเบิกเงิน ื่ ส่วนที่ 4 เป็นปุ่มคลิกเพื่อที่จะย้อนกลับไปยังหน้าจอการทำงานหลัก ื่  $\mathcal{L}^{\mathcal{L}}(\mathcal{L}^{\mathcal{L}})$  and  $\mathcal{L}^{\mathcal{L}}(\mathcal{L}^{\mathcal{L}})$  and  $\mathcal{L}^{\mathcal{L}}(\mathcal{L}^{\mathcal{L}})$ ี **All rights เป็นปุ่มกลิกเพอทาการบนทกขอมูลการเบกเงน**<br>ส่วนที่ 3 เป็นปุ่มกลิกเพื่อทำการยกเลิกข้อมูลการเบิกเงิน<br>- All rights reserved and the Process Pulsar Process Process Process Process Process Process Process Process Pr

# 4.2.12 การออกแบบหน้าจอการบันทึกการจัดสรรงบประมาณ

หน้าจอนี้จะเป็นหน้าจอที่แสคงข้อมูลการบันทึกงบประมาณต่าง ๆ ที่จัดสรรให้แต่ละ สาขาวิชา โดยหนาจอมีรายละเอียดในแตละสวนดังน ี้

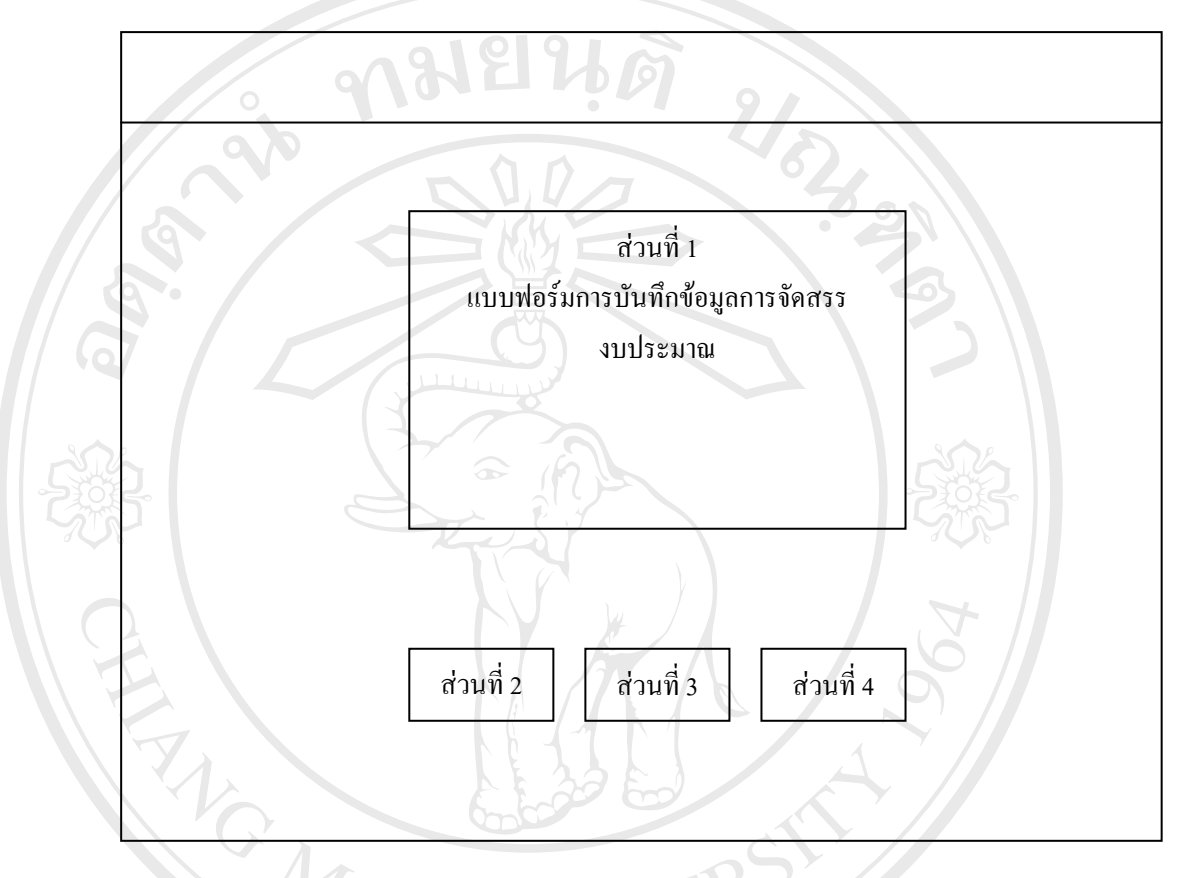

รูป 4.16แสดงหนาจอการบันทึกขอมูลการจัดสรรงบประมาณ จากรูป 4.16 สามารถอธิบายไดดังน ֖֖֖֪֚֬֝֟֟֬֟֟֟֬֟֓֡֬֟֓֡֬֟֓֟֡֬֟֓֡֬֟֓֡֬֟֓֡֬֓֞֟֓֡֬֓֞֓֞֞֞֞֞֟֓֞֟֬֞֬ ส่วนที่ 1 เป็นส่วนที่ใช้ในการบันทึกข้อมูลการจัดสรรงบประมาณ ล้วนที่ 2 เป็นปุ่มคลิกเพื่อทำการบันทึกข้อมูลการจัดสรรงบประมาณ<br>ส่วนที่ 3 เป็นปุ่มคลิกเพื่อทำการยกเลิกข้อมูลการจัดสรรงบประมาณ<br>- ส่วนที่ 3 เป็นปุ่มคลิกเพื่อทำการยกเลิกข้อมูลการจัดสรรงบประมาณ ื่ ส่วนที่ 3 เป็นปุ่มคลิกเพื่อทำการยกเลิกข้อมูลการจัดสรรงบประมาณ ื่ สวนท 4 เปนปุมคลิกเพ อท จะยอนกลับไปยังหนาจอการทํางานหลัก **Copyright by Chiang Mai University Copyright by Chiang Mai University** ื่  $\mathcal{L}^{\mathcal{L}}(\mathcal{L}^{\mathcal{L}})$  and  $\mathcal{L}^{\mathcal{L}}(\mathcal{L}^{\mathcal{L}})$  and  $\mathcal{L}^{\mathcal{L}}(\mathcal{L}^{\mathcal{L}})$ **All rights reserved All rights reserved**

#### 4.2.13 การออกแบบหน้าจอการบันทึกการสั่งซื้อ ั่

หน้าจอนี้จะเป็นหน้าจอที่แสดงข้อมูลการสั่งซื้อ โดยหน้าจอมีรายละเอียดในแต่ละส่วน ี่ ั่ ดังน

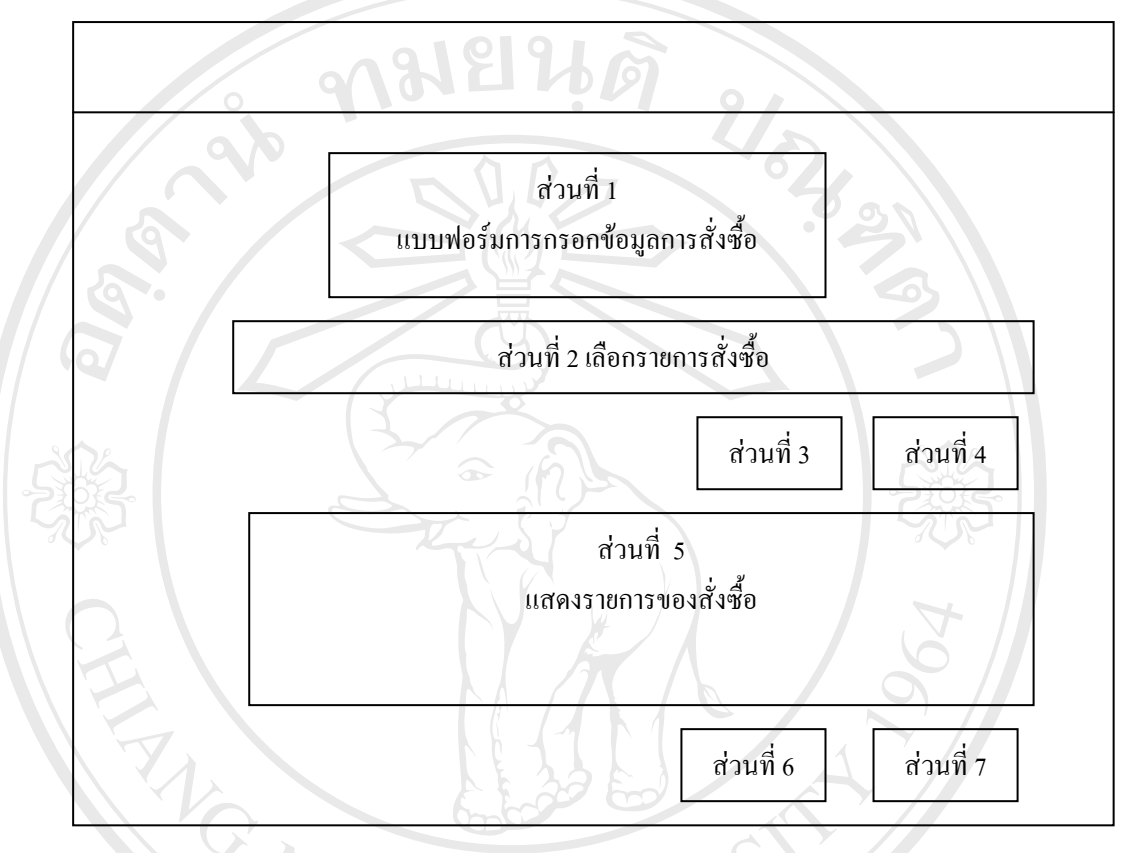

รูป 4.17แสดงหนาจอการบันทึกขอมูลการสั่งซื้อ จากรูป 4.17 สามารถอธิบายไดดังน ֖֪֖֪֖֖֚֬֡֟֟֓֡֬֟֡֬֟֡֟֟֡֬֟֟֟֡֟֡֡֬֟֓֞֡֟֡֟֡֬֟֓֞֟֡֟֬֟֓֞֟֡֟֬֞֓֞֞֞֞֞֟֬֞֞֞֞֞֞֟ ส่วนที่ 1 เป็นส่วนที่ใช้ในการบันทึกวันที่สั่งซื้อ สาขาวิชา หมวดงบประมาณ ี่ส่วนที่ 2 เป็นส่วนที่บันทึกรายการของที่ต้องการสั่งซื้อ จำนวน ราคาต่อหน่วย และราคาสุทธิ<br>ส่วนที่ 3 เป็นปุ่มคลิกเพื่อทำการคำนวณราคาสุทธิ<br>ส่วนที่ 4 เป็นปุ่มคลิกเพื่อที่เพิ่มรายการสั่งซื้อ ั่ ส่วนที่ 3 เป็นปุ่มคลิกเพื่อทำการคำนวณราคาสุทธิ ื่ ส่วนที่ 4 เป็นปุ่มคลิกเพื่อที่เพิ่มรายการสั่งซื้อ ื่ ี่ ิ่ ั่ **Copyright** เป็นปุ่มคลิกเพื่อที่เพิ่มรายการสั่งซื้อ<br>Copyrig<sub>d</sub>in ที่ 5 เป็นส่วนที่แสดงรายการสั่งซื้อ **Mai University** ֧֧֧֦֧֦֧֦֖֧֦֖֧֦֧֧֦֧֦֧֦֧֦֧֪֪֪֪֪֪֪֪֪֪֪֪֪֪֪֪ׅ֧֧֧֧ׅ֪֪֪֪֪֟֟֟֟֟֟֟֡֟֟֡֟֡֟֟֡֟֟֡֟֟֡֟֡֟֡֬֟֩֞֓֡֬֟֩֞֓֟֩֕֓֬֬֬֬֬֝֬֝֬֝֬֩֝֬֝֬<br>֧֧֧֧֧֧֧֩֩֩֩֩֩֩֩֩֩֞ ั่ ส่วนที่ 6 เป็นปุ่มบันทึกข้อมูลการสั่งซื้อ ี<br>ส่วนที่ 6 เป็นปุ่มบันทึกข้อมูลการสั่งซื้อ<br>ส่วนที่ 7 เป็นปุ่มเพื่อที่จะย้อนกลับไปยังหน้าจอการทำงานหลัก ื่ ี่